# CAN Invader BT Controller User Guide

# Set-up and Klippel Interface

**Bellanca, Louis (L.) 5/17/2016** 

User guide for the Bluetooth interface program for the CAN Invader. Purpose is to allow diagnostic control of infotainment system during automated Klippel BSR testing.

# **Table of Contents**

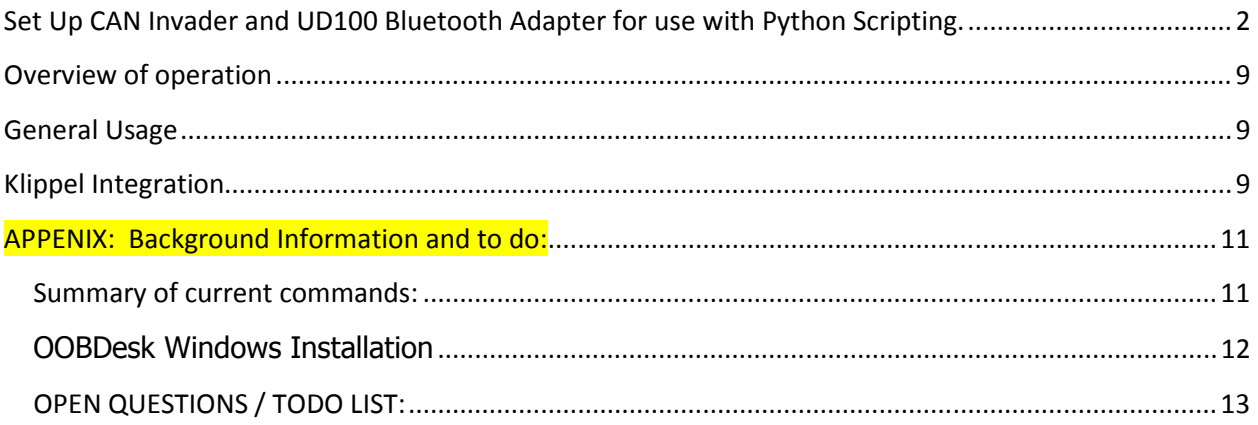

# **Set Up CAN Invader and UD100 Bluetooth Adapter for use with Python Scripting.**

L.Bellanca: May 17, 2016: V3

#### **Step 1: Download all the required sw to your PC. This includes:**

-Download Python35 in file "python-3.5.1.exe" msi files do not exists for 3.5 branch. Note needs to be 32 bit version – 64 bit python does not work with PyBluez!!!

-Install to C:\Python35 directory – not the default location so you need to modify this during install. -Make sure to select option to select the following as shown below and "Add Python to environment variables" during the install setup.

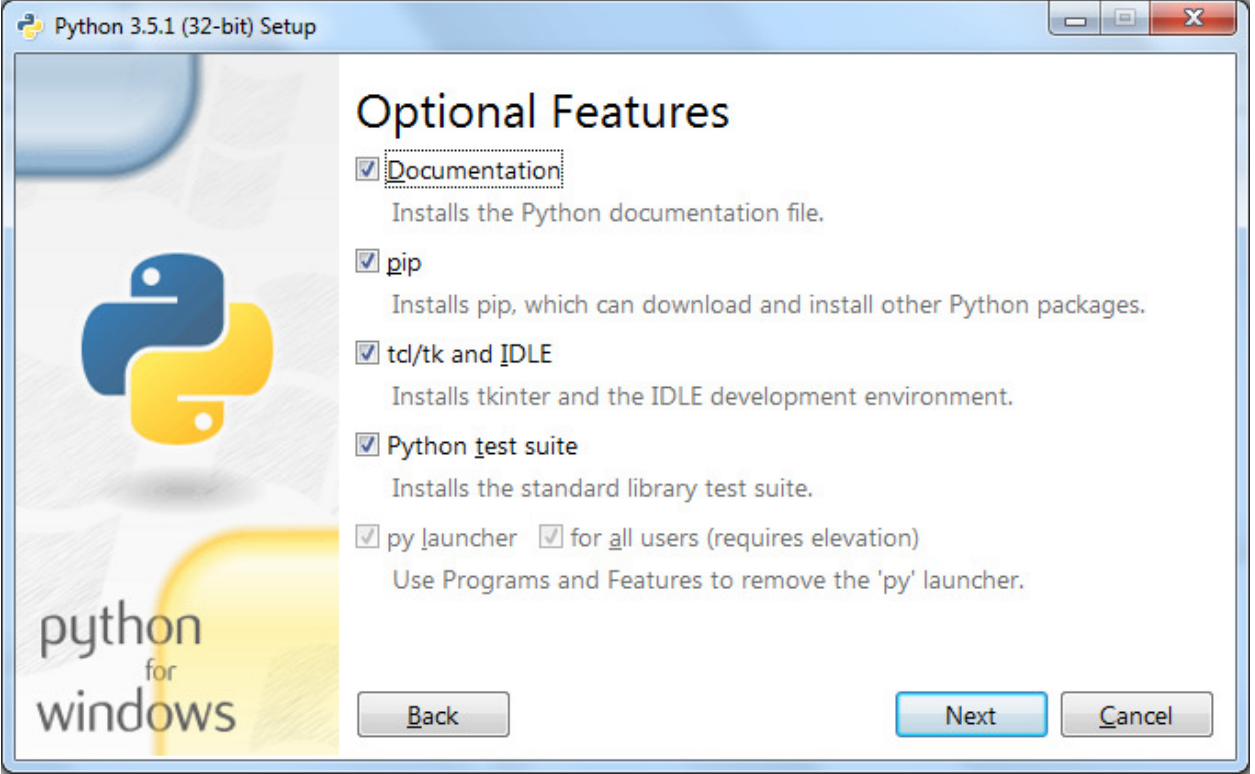

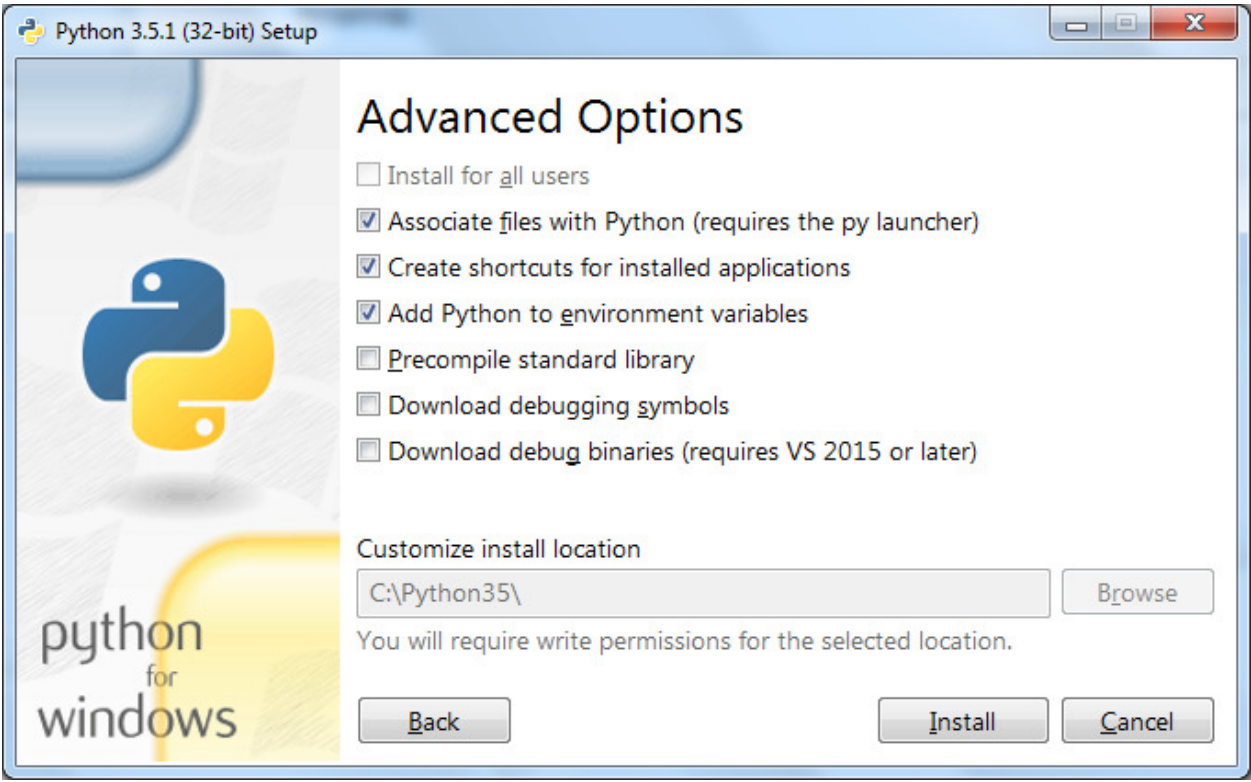

-Then you need to download the correct PyBluez installer for 3.5 : "PyBluez-0.22-cp35-none-win32.whl" -You may need to upgrade pip first : python -m pip install -U pip

-CD to directory where you downloaded the Pybluez whl file.

-To install, enter a command shell and type: "C:\Python35\scripts\pip install PyBluez-0.22-cp35-none-win32.whl

```
\begin{array}{c|c|c|c|c|c} \hline \multicolumn{3}{c|}{\mathbf{0}} & \multicolumn{3}{c|}{\mathbf{0}} \end{array}\mathbf{x}C:\windows\system32\cmd.exe
                                                                            download. Implied with --no-index.
                                                                                                                                                                                                             À
C:\KTest>c:\Python35\scripts\pip -U<br>pip 7.1.2 from c:\python35\lib\site-packages (python 3.5)
  ::\KTest>python —m pip install —U pip:
C:\Klest>python -m pip install -0 pip<br>Collecting pip<br>Collecting collected packages: pip<br>Installing collected packages: pip<br>Found existing installation: pip 7.1.2<br>Uninstalling pip-7.1.2:<br>Successfully uninstalled pip-7.1.2<br>S
                                                                                                                                                                                                            E
C:\KTest>c:\Python35\scripts\pip -U<br>pip 8.1.1 from c:\python35\lib\site-packages (python 3.5)
C:\KTest>C:\Python35\scripts\pip_install_PyBluez-0.22-cp35-none-win32.whl<br>Processing_c:\ktest\pybluez-0.22-cp35-none-win32.whl<br>Installing_collected_packages:_PyBluez<br>Successfully_installed_PyBluez-0.22
 C:\KTest>_
```
#### **Step 2 – Make Connections and configure files**

-Connect the UD100 to your PC USB port and observe a solid blue light. Ensure device installs without any errors as it should work with WIN7 with no other installs or downloads needed.

-Connect the CAN Invader to a powered diagnostic J1962 connector (aka vehicle or test bench)- observe the solid green light and a blinking blue light on unit.

-Refresh your PC Bluetooth device list and look for a device called "OOBD – CIV – xxxx" and right click for properties.

-You need to pair to the device with the PC first for the program to work. Enter the PIN code "1234" note 1234 worked for me but 0000 did not.

-Note that you may need to remove/delete device for list if you had it previously paired but then allowed another PC to pair with it. So try deleting it if you are having trouble paring the device and you have used the device before.

-Open the file "oobd\_control.ini" and edit the MAC address in the file to match what shows on your PC BT device properties for the unique identifier field:

-To set the default config file that is loaded on program launch, edit the file "ConfigFile.py" and ONLY change the index number where indicated.

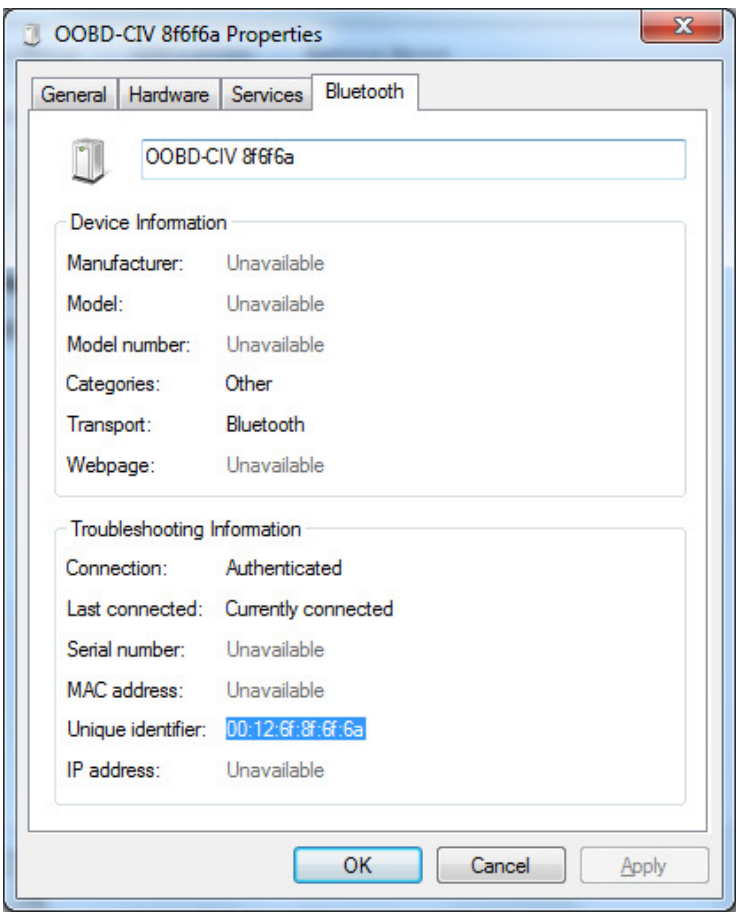

### **Step3 – Configuration and run program.**

-Set the initial configuration file that is loaded when program runs by modifying the ConfigFIle.py file in a text editor. Refer to file for instructions as this may change slightly in various releases:

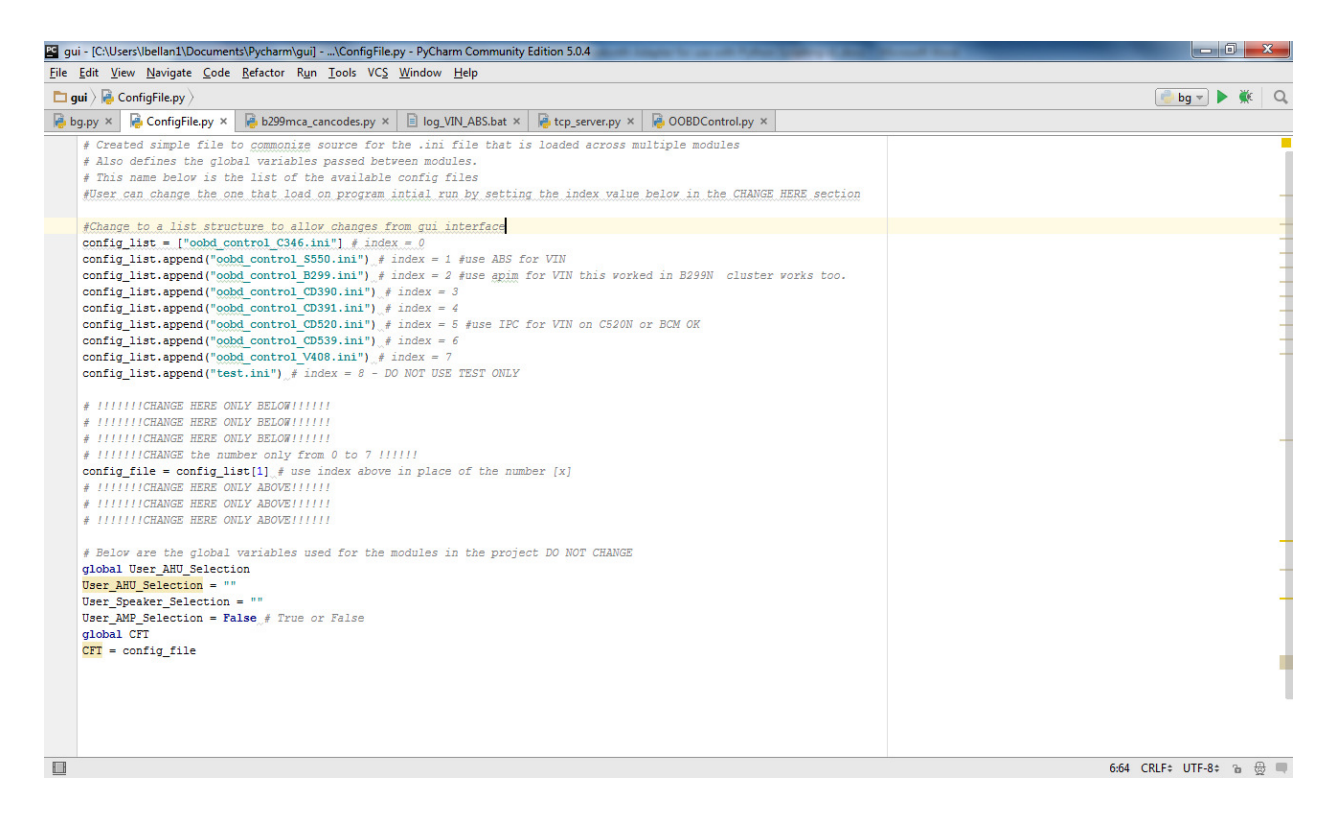

-Verify the information in the xxxxx.ini file you selected. Refer to the example.ini file for information if you need to modify anything.

# **-To launch program you double click on the file bg.py -For beginner user, you can press the "Start Here" button to connect and configure the CAN interface with 1 button press.**

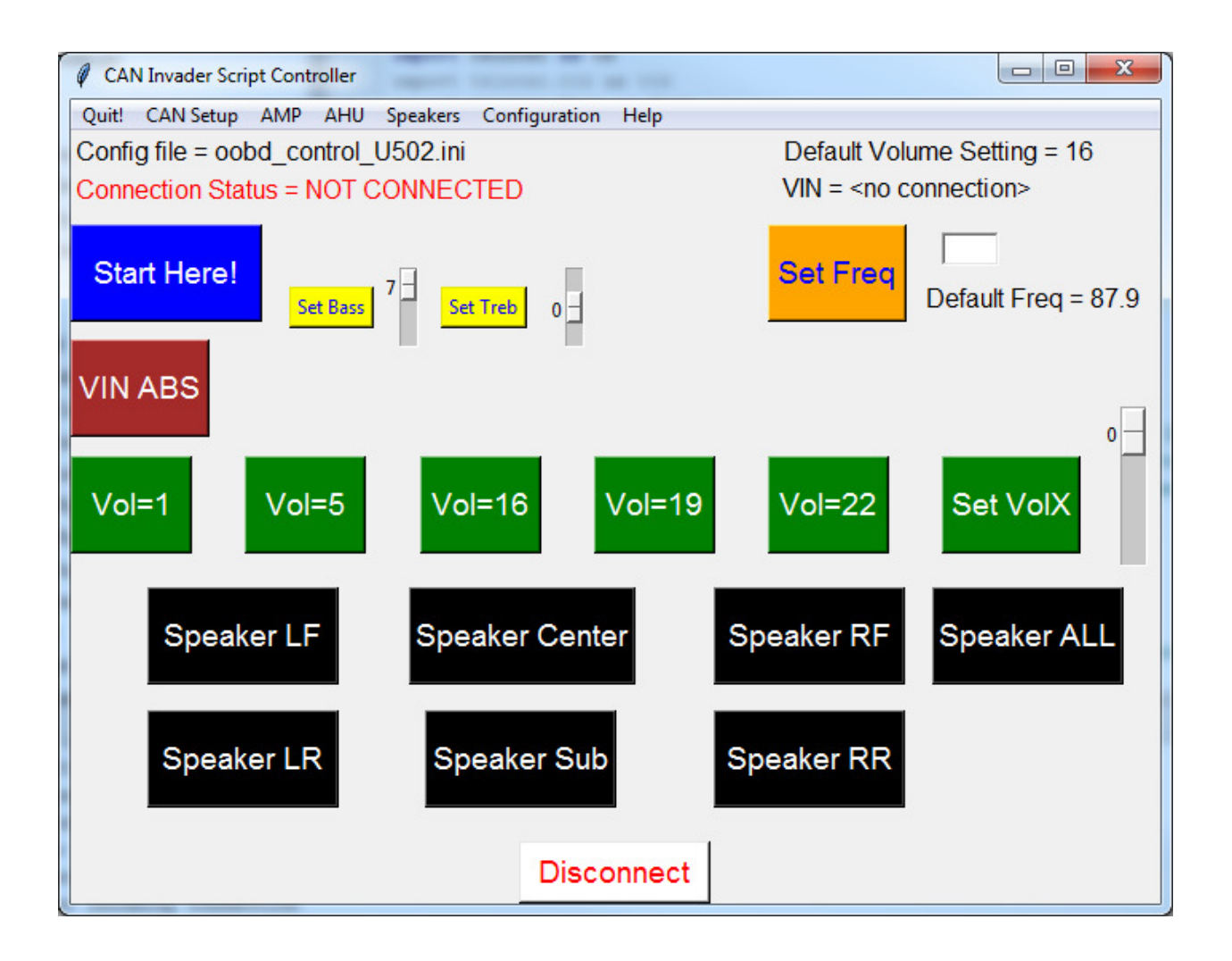

**-For the advanced engineering mode, press "shift e" (capital E) to show the engineering interface.** 

**-You should then be able to verify the TP messages are being sent and other commands as requested if you have access to a CAN bus monitor ex Vehicle Spy or CANAlyzer** 

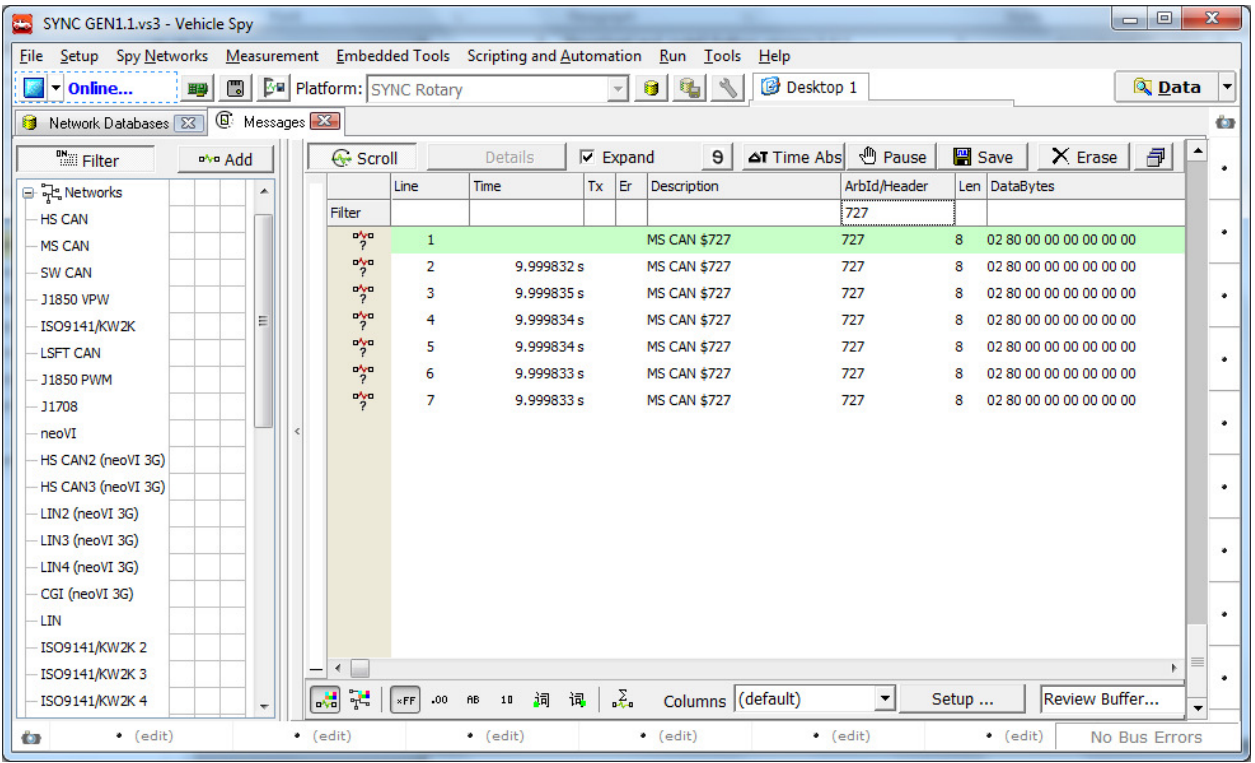

# **Overview of operation**

The program bg.py has 4 primary functions:

1-Show graphical panel to user to allow triggering of functions, selecting of configurations, and general system status information.

2-Start the server (tcpserver) to monitor for CAN requests over the BT interface. Initiate outgoing requests to the server using pynetcat based on user actions.

3-Start and monitor another socket server thread that communicates over another port that is only used for communicating with the Klippel program via batch file runs.

4-Define all of the communication functions such as the CAN messages needed to perform the tasks of volume control, speaker control, VIN reading, bass/treble control, frequency setting and BT connecting.

## **General Usage**

After BT dongle is connected to PC and CAN Invader is connected to vehicle, make sure the correct configuration file is loaded. This can be chosen under the menu item "Configuration".

User can also hard code the default configuration by editing the "Config.py" file in a text editor. File has instructions for this.

1-Press "Start here" button – this will make connection via BT and set the default frequency, bass, treble, check for AMP presence, and volume.

2-If a user wants to enable certain speakers, then press the corresponding label "Speaker xx". Note that not all vehicles will have a subwoofer or center speaker.

3-Use can also change the set FM frequency – note that the radio will need to be in FM mode for this command to work. The bass and treble setting can also be changed is needed.

# **Klippel Integration**

The gui panel can be controlled by running certain bath files. These files are:

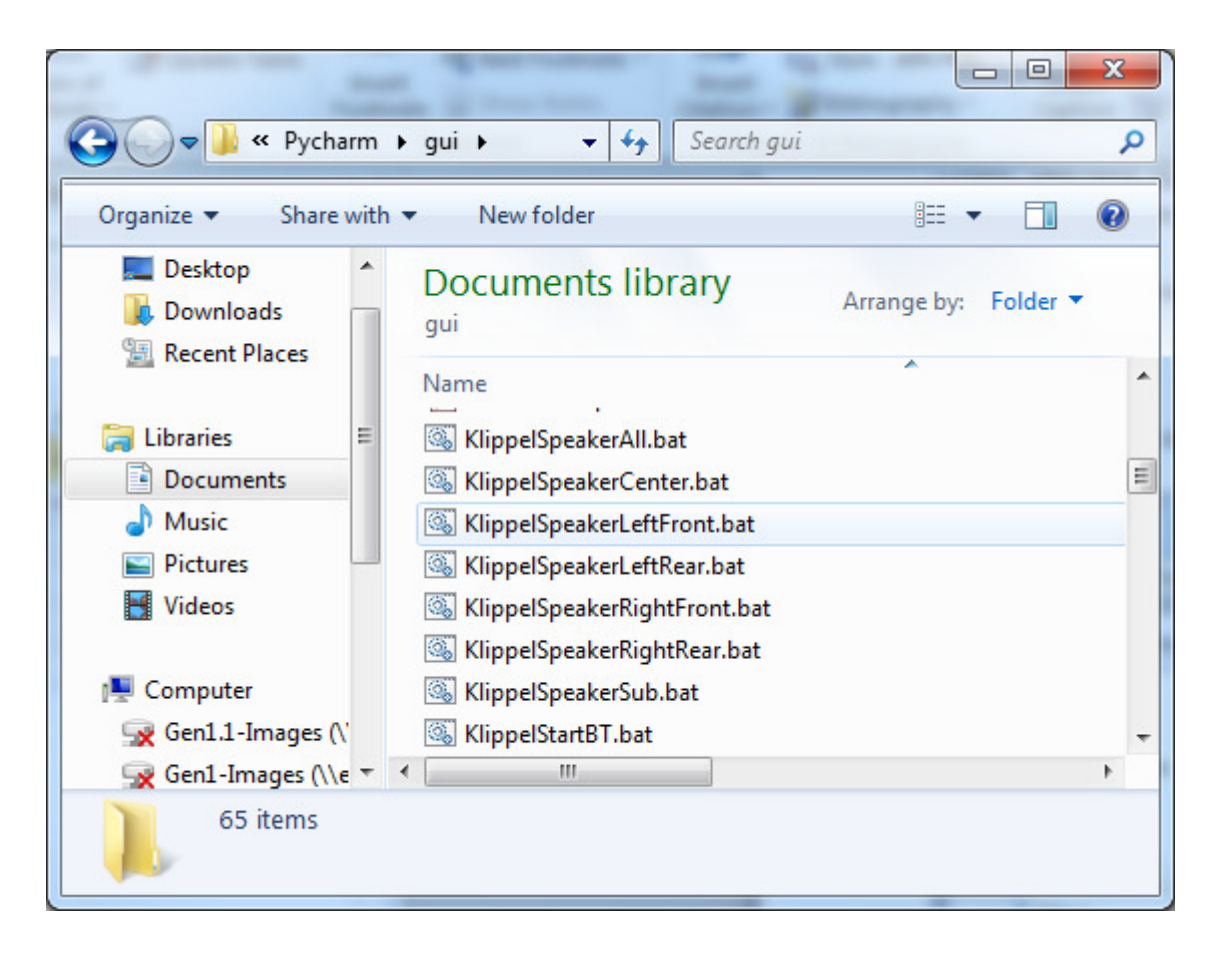

The KlippelStartBT.bat file will invoke the "Start here" function. The 7 speaker files will control the speakers as indication in title. Possible need to add volume control?

# **APPENIX: Background Information and to do:**

#### ----------------------------------------------------------------------------------------------------

#### **Summary of current commands:**

```
# MASTER DICTIONARY DEFINE 
======================================================================================
======== 
     canFunctionSets = {"setFreq": set_freq, 
                        "setFreqX": set_freq_x, # x in freq x 10 ex 983 = 98.3 
                        "setVolumeFront": set_volume_front, 
                        "setVolumeRear": set_volume_rear, 
                       "setBassVisteon": set_bass_visteon, 
                       "setTrebVisteon": set_treb_visteon, 
                       "setBassX": set_bass_x_pana, # x in hex 
                        "setTrebX": set_treb_x_pana, # x in hex 
                       "AMPsetBassX": AMP_set_bass_x, # x in hex 
                       "AMPsetTrebX": AMP_set_treb_x, # x in hex 
                       "readVIN": read_vin_ahu, 
                        "readVINrcm": read_vin_rcm, 
                       "readVINsync": read_vin_sync, # sends VIN command to SYNC 
 "readVINabs": read_vin_abs, # sends VIN command to abs 
                       "readVINbcm": read_vin_bcm, # sends VIN command to bcm 
                       "readVINpcm": read_vin_pcm, # sends VIN command to pcm 
                       "readVINipc": read_vin_ipc, # sends VIN command to cluster 
                       "speakerEnableRF": set_rf_on,
                        "speakerEnableRFtwt": set_rf_on_twt, 
                       "speakerEnableLF": set_lf_on, 
                       "speakerEnableLFtwt": set_lf_on_twt, 
                       "AMPspeakerEnableLFtwt": AMP_set_lf_on_twt_4, 
                       "speakerEnableRR": set_rr_on, 
                       "speakerEnableLR": set_lr_on, 
                       "speakerEnableCntr": set_cntr_on, 
                       "speakerEnableCntrtwt": set_cntr_on_twt, 
                       "speakerEnableSub": set_subwoofer_on, 
                       "speakerEnableRF4": set_rf_on_4, # for clarion 
                        "speakerEnableRFtwt4": set_rf_on_twt_4, 
                        "AMPspeakerEnableRFtwt4": AMP_set_rf_on_twt_4, 
                       "speakerEnableLF4": set_lf_on_4, 
                       "speakerEnableLFtwt4": set_lf_on_twt_4, 
                       "speakerEnableRR4": set_rr_on_4, 
                       "AMPspeakerEnableRRtwt4": AMP_set_rr_on_twt_4, 
                       "speakerEnableLR4": set_lr_on_4, 
                       "AMPspeakerEnableLRtwt4": AMP<sup>-</sup>set lr on twt 4,
                       "speakerEnableCntr4": set_cntr_on_4, 
                       "speakerEnableCntrtwt4": set_cntr_on_twt_4, 
                       "speakerEnableSub4": set_subwoofer_on_4, 
                       "AMPspeakerEnableSub4": AMP_set_subwoofer_on_4, 
                       "speakerEnableAllOn4": set_all_on_4, 
                       "AMPspeakerEnableAllOn4": AMP_set_all_on_4, 
                       "speakerEnableAllOn": set_all_on, 
                       "radioOn": radio_on, # sends command to MFD
```
**"radioOnSYNC"**: radio\_on\_sync, *# sends command to MFD*  **"radioOnahu"**: radio\_on\_ahu, *# GEN3 SYNC?*  **"AMPsetVolumeX"**: AMP\_set\_volume\_x, *# x in hex 00 to 1D*  **"setVolumeX":** set volume  $x$ } *#*  $\overline{x}$  *in hex 00 to 1D* 

## **OOBDesk Windows Installation**

Install these files from : https://01e98c1964c442ed78c1d88c8682cb3d6da46598.googledrive.com/host/0B795A6 3vSunRZU90QWVPUnowMmM/

Java18\_portable\_unlimited\_policy.zip OOBDesk\_Setup\_R803.zip

This will open a java program used to interface with the CAN INVADER.

Press the Question Mark "?" on top header of program to set up the device COM port and script directory.

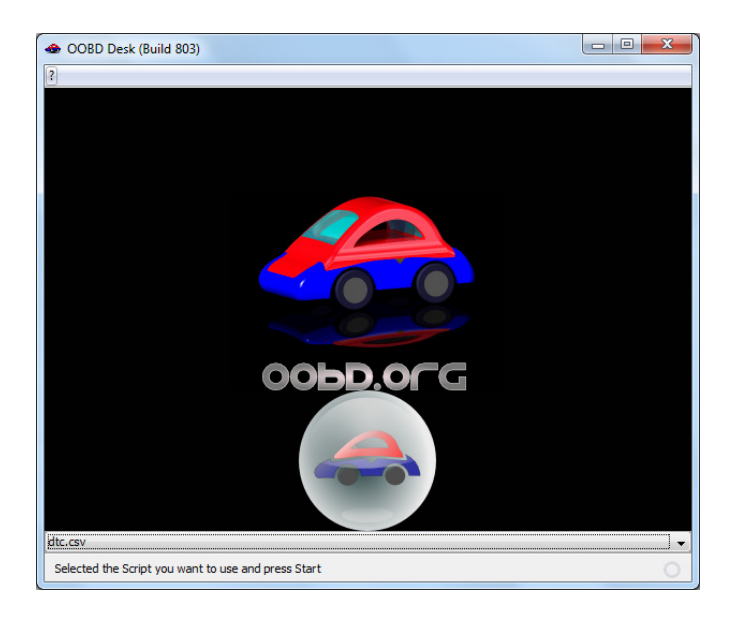

## **OPEN QUESTIONS / TODO LIST:**

1-Still not clear how the commands like "setVolume" and "SpeakerEnable" are translated into the respective DID settings. I cannot find this library setting - must be in the OODB database somewhere.

ANSWER – these commands are defined in the file "b299mca\_cancodes.py"

2-It would be desireable to have a way to change these settings:

- 1. FM channel always 87.90MHz?
- 2. Volume step is at 18~22 marks
- 3. Bass is at MAX
- 4. Treble is at Nominal.
- 5. Speaker Enable L r F R
- 6. Module ID for messages (x727 for AHU, x?DSP/AMP, x?ANC?)
- 7.

Sending Message example:

Need to call : def sendCanData(self, seq, reqId=None, checkAnswer=False)

Step 1 – set the CAN ID: self.sendCtrlSeq(["p 6 5 \$"+reqId])

Step 2-send the message data

currentAnswer = self.sendRawData(data=command+"\r").decode("ascii")

Done with

oobd.sendCanData([command[3:]], checkAnswer=True)

Example From Comamnd line:

C:\python34\python.exe "C:\KTest\Klippel\_Niehl\_Final\OOBD\_scripts\pynetcat.py" localhost 50000 raw12345678

Sends default ID 04 12 34 56 78 00 00 00

C:\python34\python.exe "C:\KTest\Klippel\_Niehl\_Final\OOBD\_scripts\pynetcat.py" localhost 50000 raw12345678

Modified the tcp\_server.py file for function "command[:3] == "raw": where you can now change the ID in raw message format as follows:

raw12345678,7XX – will send message with new ID 7XX raw12345678 = will send message with the default ID = 727 (or defined in ini file) raw1003 = sends 727 03 10 03 00 00 00 raw1003,7DF = sends 7DF 03 10 03 00 00 00

TO DO LIST:

Make get VIN command pass the ECU ID also – just added read\_vin\_sync-DONE

Make set bass and set treble pass the data parameter-done

See about using different CAN output on the CAN Invader for c346 pins- CAN invader supports 6/14 and 3/11 AN pins only. Total 2 channels.

Set radio on in the script for AHU – DONE

Add addition speaker control functions – DONE

Design and make Diagnostic jumper for c346 and CAN Invader - DONE

Check interface on a Mustang for CAN Invader. –DONE!

Re-do command definition interface to use data item and uncouple the parameter and access items. – DONE.

Add a window resize feature to store this to ini file – DONE!

Add better feedback on the diag commands-? –DONE! Popup and red screen now used

Add a way to toggle engineering mode – Done by press of "E"

Define the non engineering mode operation - ??? – add single button press!! – DONE!

Add B299 Config file and reverse engineer messages – In progress – DONE!

Add mid range setting for AHU?? – need to find it

Increase time for message response or add as a setting to ini file! – not sure needed now…

Add method for sending addition TP messages to ini file (like 7DF requiredfor B car) – DONE!

Add method to select different config file other than the default one – DONE!

Check interface on Transit Connect DONE!

Check interface on Escape –DONE!

Check interface on Explorer – Done

Check interface on F150 - DOne

Check Interface on Focus - DONE

Check Interface on EDGE- ?

Check Interface on Explorer- DONE

Check Interface on MKt W amp- done

Check Interface on fUSION- ?

Get extra CAN INVADER from EU team as Yu needs to use the device now in plant. – Eddie to coordinate. Improve exit feature of program to kill the server window – DONE!

Check on Amplifier system- MKT - amp ID is x783 -DONE! In process of updating software with new requirements

To run program type "python bg.py"

Find keep alive for the GEN3 system to prevent transport mode shutdown. 0xFD52 or 0xFD51??

Requirements for the BT CAN setup interface:

1-User needs to choose a setup/vehicle type using a PC screen

2-Once chosen, the correct .bat and .ini files will be selected for the script files.

Operation:

All possible files .ini and .bat files could exist in a \storage directory. Once a vehicle type is selected, then the correct files are copied into the working directory for the correct sequence of files to use.

Oobd\_control.ini should be common by architecture – aka no plant changing SHOULD be needed. Bat file could be dependent on the audio configuration and trim level and supplier of AHU.

Example seq: <user selects the vehicle type> 0-BT interface self configures based on user input 1-Startserver for BT connection 2-Connect to BT/ configure CAN / Tester present ON 3-Radio On 4-Set Treb 5-Set Bass 6-Set Freq 7-Set Volume Run Klippel Test If fail, then 8-SetspeakerFR Run Klippel Test 9-SetspeakerFL Run Klippel Test 10-SetspeakerRR Run Klippel Test 11-SetspeakerRL 12-Log VIN of DUT